# **Universal Windows Platform – Navigation View**

**Navigation View** shows how to use the **NavigationView** Control to create hamburger-style navigation

## Step 1

Follow **Setup and Start** on how to Install and/or Get Started with **Visual Studio 2019** if Create a new project not already or in **Windows 10** choose **Start**, Choose a project template with code scaffolding find and select **Visual Studio 2019** then from to get started the **Get started** screen select **Create a new project** Then choose **Blank App (Universal**   $\sum_{n=1}^{\mathbb{C}_{n}^{*}}$  Blank App (Universal Windows) **Windows)** and select **Next** and then in A project for a single-page Universal Windows Platform (UWP) app that has no **Configure your new project** enter the predefined controls or layout. C# Windows Xbox UWP Desktop **Project name** as **NavigationView** and select **Create** New Universal Windows Platform Project  $\times$ Finally, in **New Universal Windows Platform**  Select the target and minimum platform versions that your UWP application will support. **Project** pick the **Target version** and **Minimum version** to be at least **Windows**  Windows 10, version 1903 (10.0: Build 18362) Target version: Minimum version: Windows 10, version 1903 (10.0; Build 18362) **10, version 1903 (10.0; Build 18362)** and OK Cancel then select **OK** Which version should Lchoose?

Target Version will control the most recent features of Windows 10 your application can use. To make sure you always have the most recent version, check for any Notifications or Updates in Visual Studio 2019

### Step 2

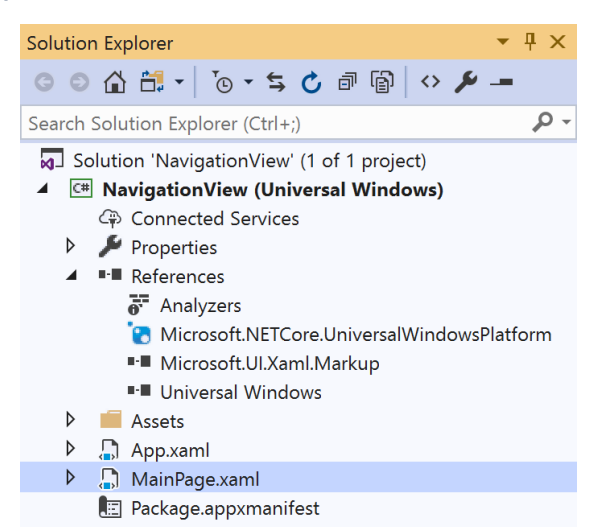

#### In the **Solution Explorer** of **Visual Studio 2019** select **MainPage.xaml**

### Step 3

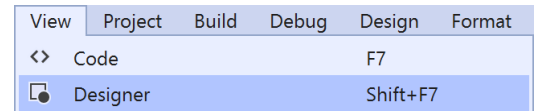

#### Choose **View** then **Designer** from the **Menu** in **Visual Studio 2019**

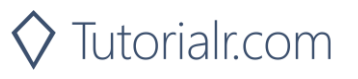

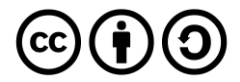

# **Universal Windows Platform – Navigation View** Step 4

In the **Design** View and **XAML** View of **Visual Studio 2019** will be displayed, and in this between the **Grid** and **/Grid** elements enter the following **XAML**:

```
<NavigationView Name="Navigation" IsSettingsVisible="False">
     <NavigationView.MenuItems>
         <NavigationViewItem Content="Toggle" Tapped="Toggle_Tapped">
             <NavigationViewItem.Icon>
                 <SymbolIcon Symbol="Accept"/>
             </NavigationViewItem.Icon>
         </NavigationViewItem>
     </NavigationView.MenuItems>
</NavigationView>
```
NavigationView is used to display a hamburger-style menu and contains MenuItems with a NavigationViewItem that can be used to toggle the visibility of the menu, this can also be done with the "hamburger" button near the top of the control

#### Step 5

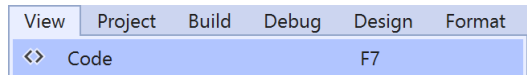

Choose **View** then **Code** from the **Menu** in **Visual Studio 2019**

## Step 6

Once in the **Code** View, below the end of public MainPage() { ... } the following Code should be entered:

```
private void Toggle Tapped(object sender, TappedRoutedEventArgs e)
{
     Navigation.IsPaneOpen = !Navigation.IsPaneOpen;
}
```
Toggle\_Tapped is an event handler that will toggle the IsPaneOpen value of the NavigationView

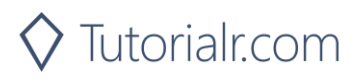

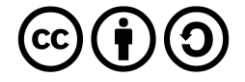

# **Universal Windows Platform – Navigation View** Step 7

 $\blacktriangleright$  Local Machine  $\blacktriangleright$ 

That completes the **Universal Windows Platform** Application, in **Visual Studio 2019** select **Local Machine** to run the Application

## Step 8

Once the Application is running it will display the **NavigationView**, you can use **Toggle** to show or hide the navigation pane

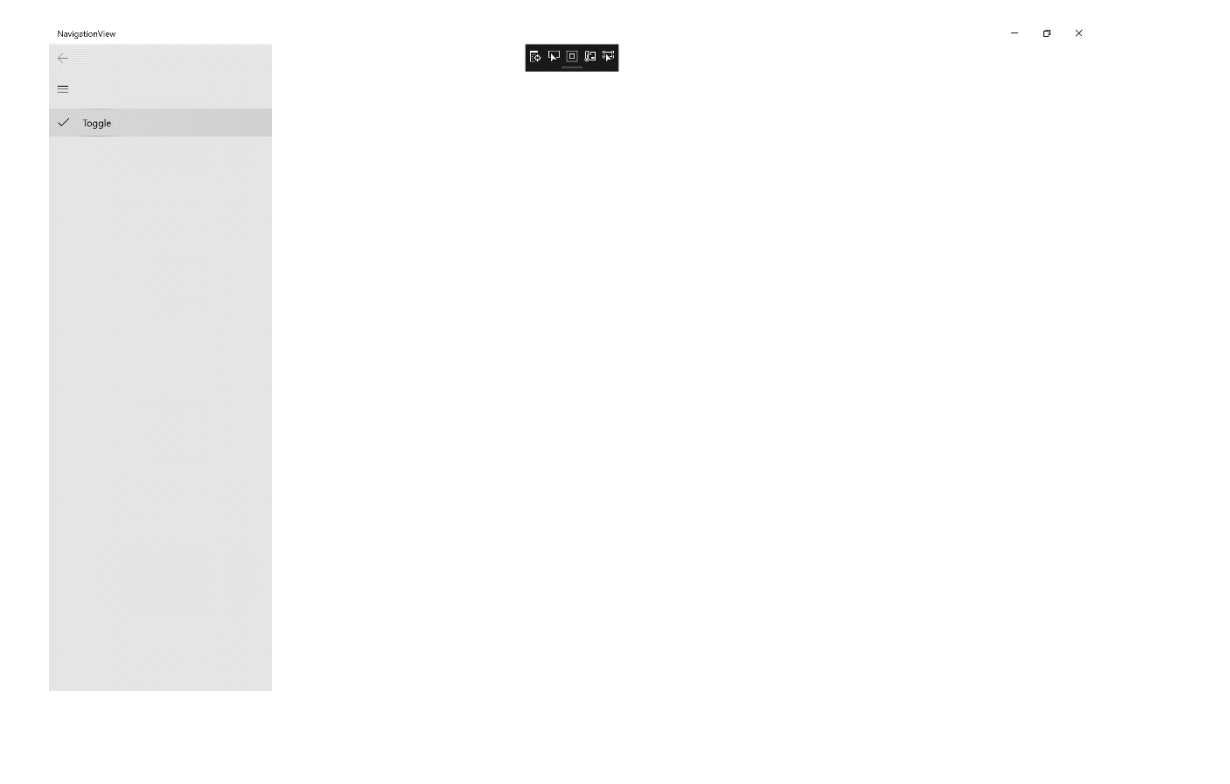

Step 9

 $\times$ 

To Exit the Application, select the **Close** button in the top right of the Application

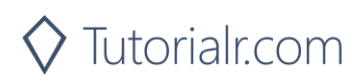

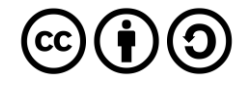